## **ПРАКТИЧЕСКАЯ РАБОТА ТЕ М А : « В С Т Р О Е Н Н Ы Е Ф У Н К Ц И И M S E X C E L »**

**Цель:** научиться пользоваться встроенными функциями MS Excel.

## **Задания.**

- 1. В папке Мои документы создайте *Лист MS Excel* под именем **TECT2**.
- 2. Переименуйте первый рабочий лист под именем **РАСЧЕТ**.
- 3. На листе **РАСЧЕТ** введите следующие значения по адресам ячеек, установив перенос по словам:

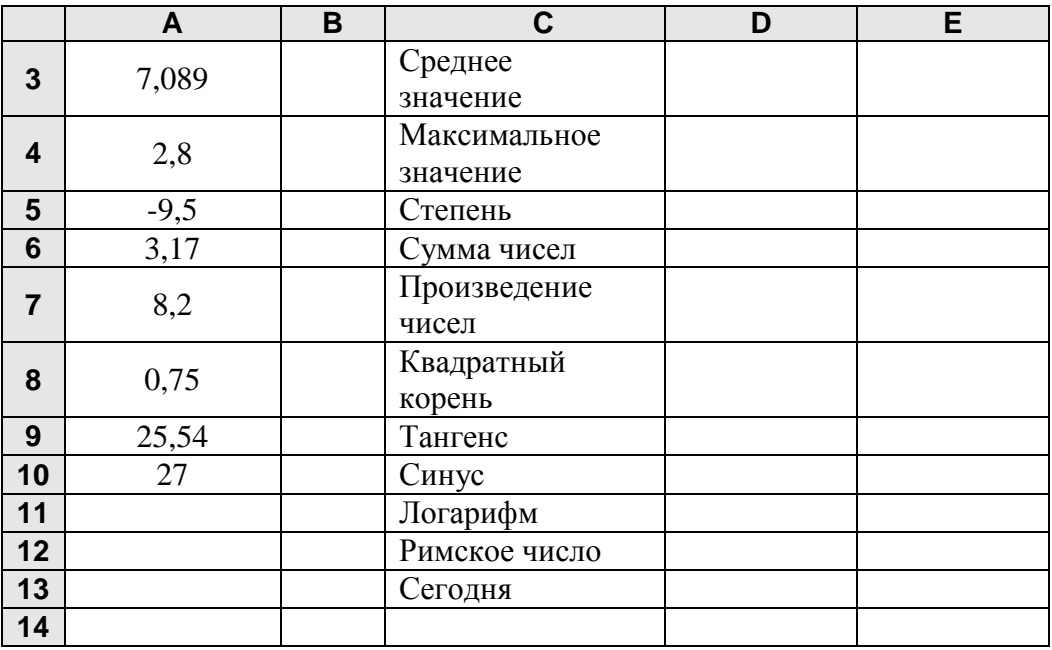

- 4. В ячейке D3 вычислите среднее значение чисел диапазона А3:А10. **ВставкаФункция…**, категория Полный алфавитный перечень, Выберите функцию СРЗНАЧ. Выделите диапазон А3:А10 и нажать ОК.
- 5. В ячейке D4 вычислите максимальное значение чисел диапазона А3:А10. **ВставкаФункция…**, категория Полный алфавитный перечень, выберите функцию МАКС.
- 6. В ячейке D5 вычислите степень А8 числа А9. **ВставкаФункция…**, категория Полный алфавитный перечень, выберите функцию СТЕПЕНЬ.
- 7. В ячейке D6 вычислите сумму чисел диапазона А3:А10. **ВставкаФункция…**, категория Полный алфавитный перечень, выберите функцию СУММ.
- 8. В ячейке D7 вычислите произведение чисел диапазона А6:А9. **ВставкаФункция…**, категория Полный алфавитный перечень, выберите функцию ПРОИЗВЕД.
- 9. В ячейке D8 вычислите квадратный корень из числа по адресу А3. **ВставкаФункция…**, категория Полный алфавитный перечень, Выберите функцию КОРЕНЬ.
- 10. В ячейке D9 вычислите тангенс числа по адресу А7. **ВставкаФункция…**, категория Полный алфавитный перечень, выберите функцию TAN.
- 11. В ячейке D10 вычислите синус А8. **ВставкаФункция…**, категория Математические, выберите функцию SIN.
- 12. В ячейке D11 вычислите логарифм А9. **ВставкаФункция…**, категория Математические, Выберите функцию LOG.
- 13. В ячейке D12 вычислите римское представление числа в ячейке А10. **ВставкаФункция…**, категория Полный алфавитный перечень, выберите функцию РИМСКОЕ.
- 14. В ячейке D13 введите сегодняшнею дату. **ВставкаФункция…**, категория Дата и время, выберите функцию СЕГОДНЯ.
- 15. В ячейке D14 **ВставкаФункция…**, категория Текстовые, выберите функцию ПРОПИСН и укажите на ячейку С5. Каков результат?
- 16. Сохраните файл.